# Gotta Catch It All – Free Screencasting Tools

Presented by: Alissa Galyean, Megan Prendergast, Chris Rabideau, and Melanie Sokol

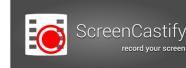

Screencastify Features

#### Free Features:

- Record up to 10 minutes per video with an embedded Screencastify watermark
- Make up to 50 recordings each month
- Upload to Google Drive or YouTube

#### Paid Features:

- Unlimited recording length and number of recordings
- No watermark
- Cropping and trimming tools
- MP4 and Animated GIF export

## Installing Screencastify:

- 1. In Chrome, navigate to **https://www.screencastify.com/**
- 2. Click Install Now.
- 3. Screencastify will download.
- 4. Chrome will ask if you want to add Screencastify.
- 5. Click Add extension.

#### Setting Up Screencastify:

- 1. Click the Screencastify logo 🛄 on the toolbar.
- 2. Choose where to store your recordings and click Next.
- 3. Click **Sign In** to link to your Google account.
- 4. Select the correct Google account.
- 5. Select your **Tab Recording** options.
- 6. Select how you will be using Screencastify.
- 7. Select your age demographic.

|                                                                                          |             |                                                                                                    |                                                                                                    | 1                   |                                 |  |
|------------------------------------------------------------------------------------------|-------------|----------------------------------------------------------------------------------------------------|----------------------------------------------------------------------------------------------------|---------------------|---------------------------------|--|
|                                                                                          | ● Ga<br>Sta | here to Store your Recordings<br>bogle Drive<br>are recordings on Google Drive. You can acce<br>bogle on this Device or<br>recordings locally on this device. Uninstal |                                                                                                    |                     |                                 |  |
|                                                                                          | O you<br>Ch | ur Chrome user will delete all your recordings<br>iromeOS as users may get deleted automatic:<br>ace.                                                                  | s. Not recommended on                                                                                                    |                     |                                 |  |
| k <b>Next</b> .                                                                          |             | <ul> <li>← Sign In</li> <li>You have chosen to store you sign in with your Google Action</li> </ul>                                                                    | our recordings on Google Drive. To do                                                                                                    | o this, you need to |                                 |  |
|                                                                                          |             |                                                                                                    | Tab Recording (option                                                                                                    | ,                   | nissions that we do not ask for |  |
| an effort to bring you the best experience possible, please take this 2 question survey. |             |                                                                                                    | The tab recording feature requires optional permissions that we do not ask for<br>directly on installation. You can also grant these permissions later when you decide<br>to actually use tab recording. |                     |                                 |  |
| re you a:                                                                                |             |                                                                                                    | SKIP                                                                                                    |                     | SETUP TAB RECORDING             |  |
| Educator                                                                                 |             |                                                                                                    |                                                                                                    |                     |                                 |  |
| Student                                                                                  | [           | In an effort to bring you the best exper                                                                                                    | rience possible, please take this 2 ques                                                                                                    | tion survey.        |                                 |  |
| Corporate User                                                                           |             |                                                                                                    |                                                                                                    |                     |                                 |  |
| Government User                                                                          |             | ← How old are you?                                                                                                    |                                                                                                    |                     |                                 |  |
| Other                                                                                    |             | Under 13 years                                                                                                    |                                                                                                    |                     |                                 |  |
|                                                                                          |             | Over 13 years                                                                                                    |                                                                                                    |                     |                                 |  |
|                                                                                          |             |                                                                                                    |                                                                                                    |                     |                                 |  |

#### **Recording with Screencastify:**

- 3. Click the Screencastify logo 🛄 on the toolbar and select your recording option:
  - a. Tab
  - b. Desktop
  - c. Cam (Camera)
- 4. Select the option to share your Entire Screen or a specific Application Window then click **Share**.
- 5. There will be a 3-second audio countdown and then the recording will start.

|                                                            |                |               | =( |  |  |  |
|------------------------------------------------------------|----------------|---------------|----|--|--|--|
| rted                                                       |                | \$ . <b>M</b> |    |  |  |  |
| ≡ Record                                                   |                | Ŀ             |    |  |  |  |
| TAB                                                        | DESKTOP        | CAM           |    |  |  |  |
| J Audio                                                    |                |               |    |  |  |  |
| Micropho                                                   | ne Select 👻    | <b>!</b>      |    |  |  |  |
| Video                                                      |                | :             |    |  |  |  |
| Embed w                                                    | ebcam          |               |    |  |  |  |
| Your video will be recorded with<br>1920×1080 px at 30 FPS |                |               |    |  |  |  |
| Show pre-                                                  | view window.   |               |    |  |  |  |
| Using Screencas                                            | tify Lite 🕜    | UPGRADE       |    |  |  |  |
|                                                            | RECORD DESKTOP |               |    |  |  |  |

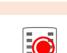

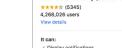

**INSTALL NOW** 

|                                                        | Cancel | Add extension |
|--------------------------------------------------------|--------|---------------|
| <ul> <li>Capture content of your screen</li> </ul>     |        |               |
| <ul> <li>Modify data you copy and paste</li> </ul>     |        |               |
| <ul> <li>Communicate with cooperating websi</li> </ul> | tes    |               |
| <ul> <li>Display notifications</li> </ul>              |        |               |

Add "Screencastify (Screen Video Recorder)"?

#### **Recording with Screencastify Continued:**

1. The video recorder reminder will appear at the bottom of the screen being recorded. Click Stop sharing to end the recording.

Screencastify (Screen Video Recorder) is sharing a window.

2. Screencastify will send the recording to your selected option. Note: It may take a few moments for your recording to load in Google Drive.

#### **Viewing Your Screencasts:**

- 1. Click the Screencastify logo 🗾 on the toolbar and click 💻 to open the menu.
- 2. Click Your Recordings to view your screencasts.
- 3. Click on the screencast you want to view. This will open the Info Screen with the:
  - a. Date & time of recordina
  - b. Where the recording was uploaded to
  - c. Shortcut to copy/share a link to your recording
  - d. Length of recording, size of recording screen, and file size

### Sharing with Google Drive:

- 1. On the Info screen, click **Share** to copy the link to the clipboard.
- 2. Press Ctrl+V to paste the link in an email or into your browser.

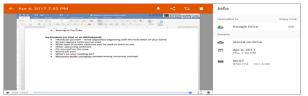

3. Click on the share logo again to open the recording in a new window.

### Save Video to a Disk:

- 1. On the Info screen, click **Download**
- 2. Click Save Video to Disk. A .webm (web media) file will download.
- 3. Click on the downloaded file to open it in your web browser.

## Export Video (Premium Feature):

The premium (paid) version of Screencastify allows you to export your recordings to your device as an:

- Animated GIF (size options available)
- MP4 video.

#### Additional Resources:

#### www.screencastify.com

www.sitepoint.com/tips-for-recording-screencasts/ - 15 Handy Tips for Recording Engaging Screencasts by https://shawnhesketh.com/create-screencasts/ - How to Create Screencasts that Don't Suck

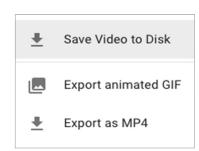

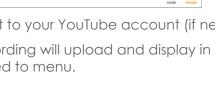

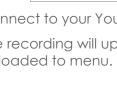

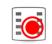

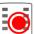

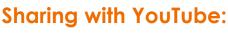

- 1. On the Info screen, click **Share**
- 2. Select YouTube to Share on and click Upload.

Stop sharing

Θ

My Account

Your Recording

Apr 6, 2017 This, 7 52 PM

00:07 930-774 223.6.8

Hide

# Share Recording Share on: 🔿 🔥 Google Drive 🛞 💶

- 3. Connect to your YouTube account (if needed).
- 4. The recording will upload and display in the Uploaded to menu.

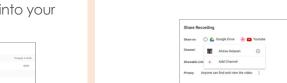

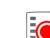